Microsoft Outlook 2019 設定手順

**1.** スタートボタンから、プログラムの中にあるOutlook のクライアントソフトを起動し **教職員番号**@kagawa-u.ac.jp を入力し[接続]をクリックします。(例: 12345678@kagawa-u.ac.jp) ※サインインする際のみ、@よりも前はメールアドレスではありません。

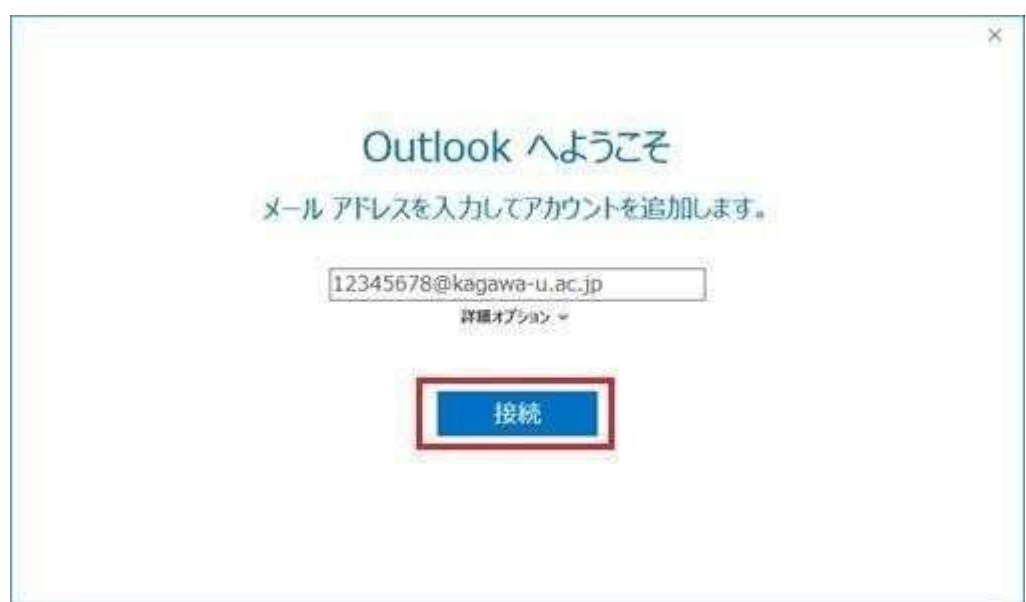

**2.** 香川大学の香大ID のパスワードを入力し[OK]をクリックします。

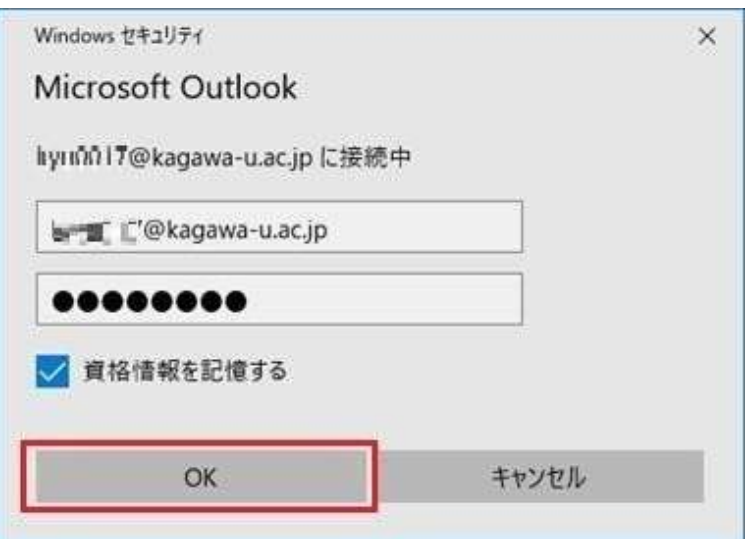

**3.** アカウントのセットアップが完了したら[OK]をクリックします。

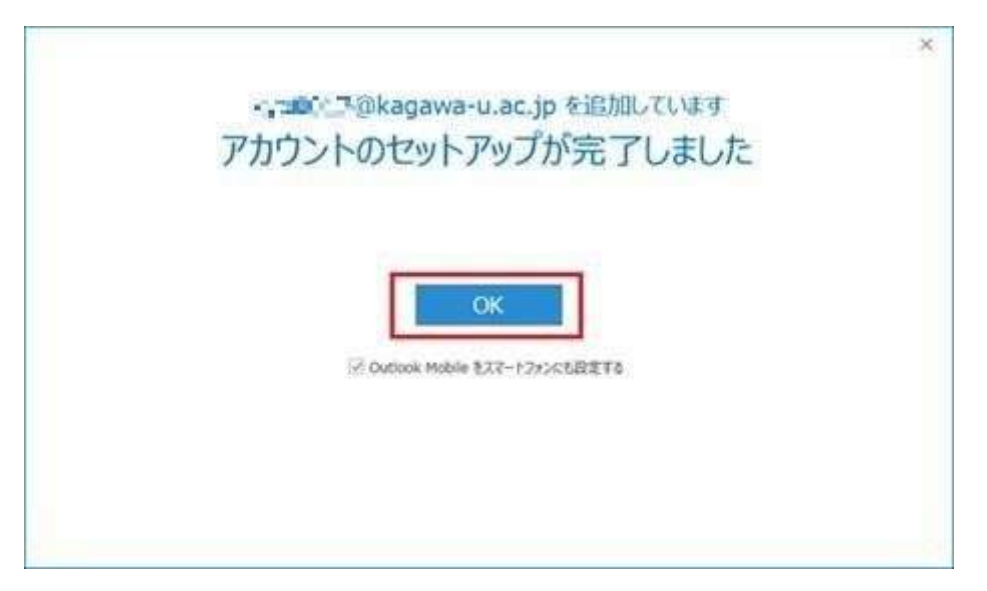

## Outlook が起動できれば動作確認は終了です。

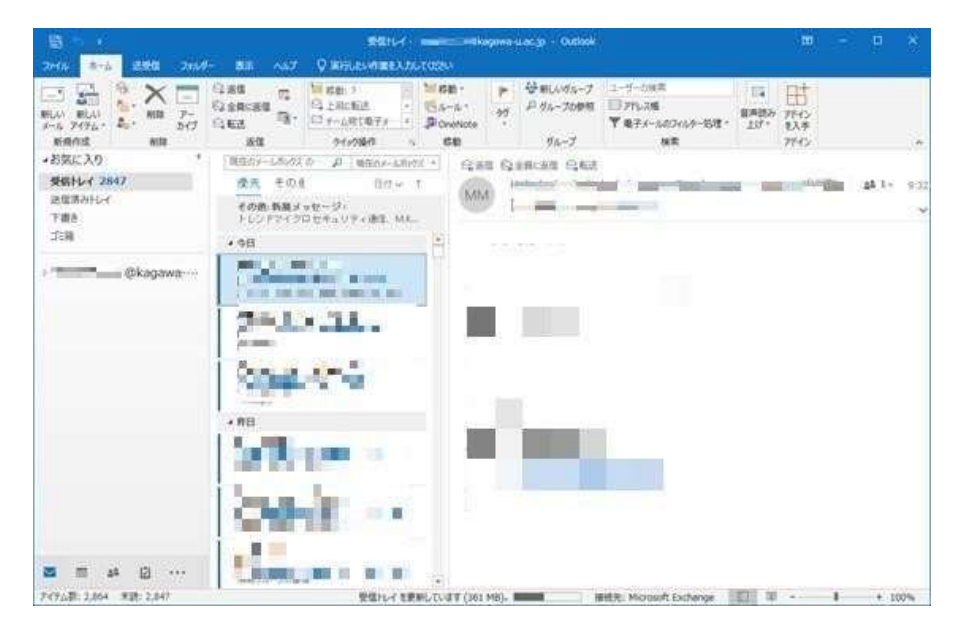